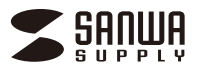

**取扱説明書**

## **MM-HSU10GMN**

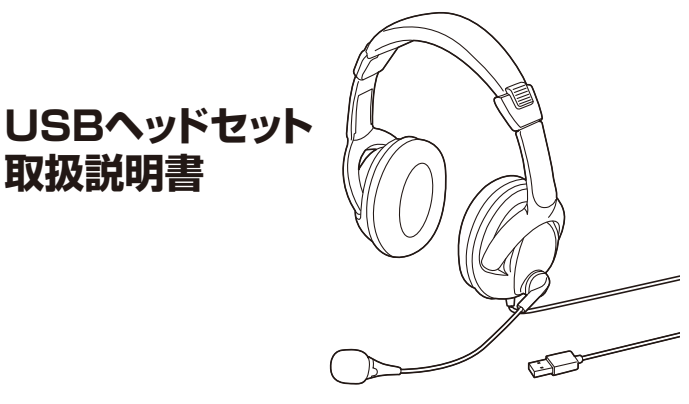

この度は、USBヘッドセット「**MM-HSU10GMN**」(以下本製品)をお買い上げいただき 誠にありがとうございます。この取扱説明書では、本製品の使用方法や安全にお取扱い いただくための注意事項を記載しています。ご使用の前によくご覧ください。読み終わ ったあともこの取扱説明書は大切に保管してください。

## **最初にご確認ください**

お使いになる前に、セット内容がすべて揃っているかご確認ください。万一、足りないもの がありましたら、お買い求めの販売店にご連絡ください。

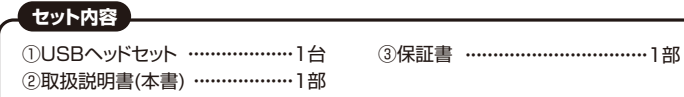

本取扱説明書の内容は、予告なしに変更になる場合があります。 最新の情報は、弊社WEBサイト(https://www.sanwa.co.jp/)をご覧ください。

デザイン及び仕様については改良のため予告なしに変更することがあります。 本書に記載の社名及び製品名は各社の商標又は登録商標です。

# サンワサプライ株式会社

## **安全にご使用いただくために必ずお読みください**

**警告** この表示事項を守らなかった場合、火災・発熱・感電により死亡や大けがの原因となります。

### **<内部を開けないでください>**

●内部を開けますと、故障や感電事故の原因になります。内部に触れることは絶対にしな いでください。また、内部を改造した場合の性能の劣化については保証いたしません。

#### **<内部に異物を入れないでください>**

●内部に燃えやすいものや、金属片などが入った場合、水などの液体がかかった場合は、 接続しているケーブルを抜き、お買い上げいただいた販売店又は弊社にご相談くださ い。そのままでご使用になりますと火災や故障および感電事故の原因になります。

### **<接続ケーブルを傷つけないでください>**

●ケーブルを傷つけたままご使用になりますと火災・感電の原因となります。

### **使用上の注意**

- ●右図の矢印の方向に広げすぎるとヘッドバンドが破損や変形する恐れがあります。 ま合っているから、ここでこころです。
- ●ヘッドホンやマイクのスポンジ部分は長期間の使用、保存によって劣化する恐れがあります。
- また、指で引っ張ったり、先の尖ったもので触れないでください。破れる恐れがあります。 ●マイクアームの根元部分を回転させるときは、過剰な力を加えないでください。
- また、マイクの先端を回転させないでください。破損や断線の恐れがあります。
- ●ケーブルやプラグに無理な力を加えないでください。破損や断線の恐れがあります。
- ●はじめから音量を上げすぎないでください。最大音量になっていると突然大きな音が出て聴力を損なう 恐れがあります。
- <sub>あいな</sub><br>●ご使用になるときは、音量を大きくしすぎないように 注意してください。耳を刺激するような大きな音量で 長時間連続して聞くと聴力を損なう恐れがあります。 ●イヤーパッドなど直接耳や肌に触れる部分に異常を
- 感じた場合は、直ちに使用を中止してください。 そのまま使用を続けると、炎症やかぶれなどの原因に なることがあります。

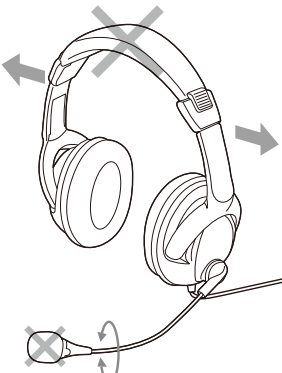

## **仕様**

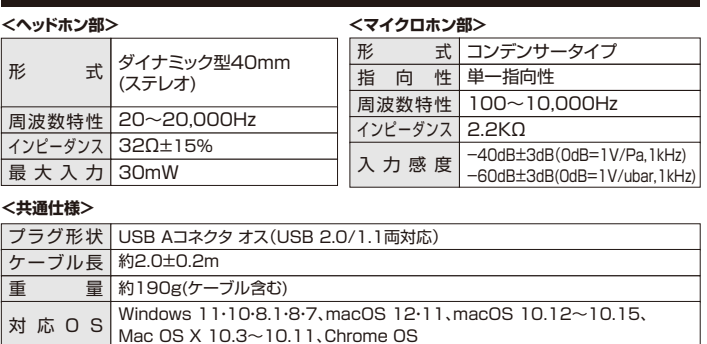

## **特長**

●USBポートに接続するだけの簡単接続です。

●まわりの雑音を拾いにくい単一指向性マイクを採用しています。

●大型のソフトイヤーパッドで快適に装着できます。

●マイクミュート+ボリューム調節が手元スイッチで簡単に行えます。

●ZoomやTeamsなどに対応しています。

※ソフトウェアのサポートは一切行っておりません。

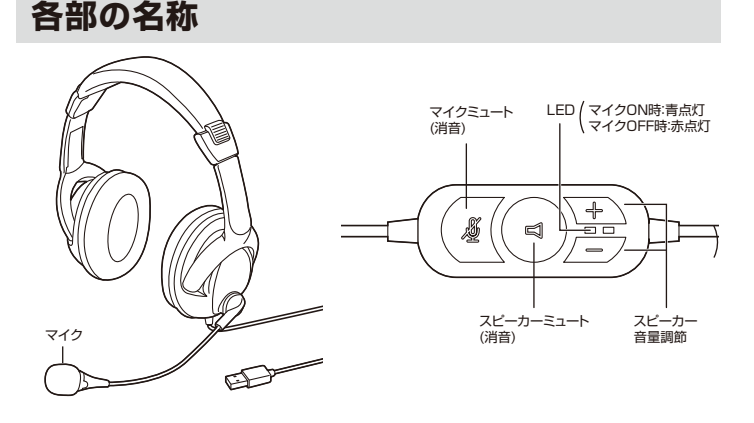

### **装着方法**

頭に合わせてヘッドバンドの長さを調整してください。 マイクアームはフレキシブルになっており、 マイク位置を自由に調整できます。 入力レベルや息の音に合わせて調整してください。 白い丸のマークを 口に向けてください 2cm Œ 2cm

# **パソコンと接続する**

**❶**パソコンの電源を入れ、OSを完全に起動させます。 **❷**パソコンのUSBポートに接続するだけで自動的にドライバーがインストールされます。 **<sup>3</sup>**「USB Audio Device」と認識され、本製品を使用できます。

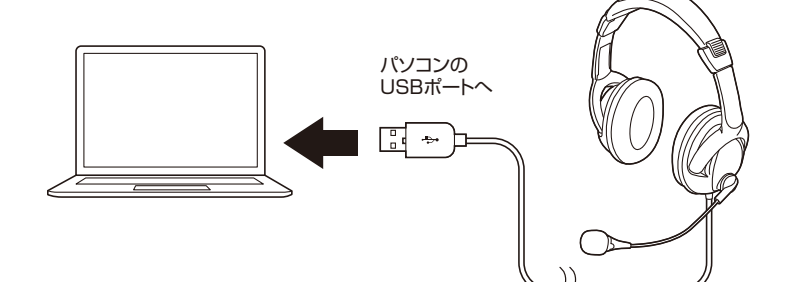

## **OS・各種ソフトウェアの設定**

※ご使用の環境、設定により表示画面は異なります。

**②-1** クリック

下の再生デバイスを選択してその設定を変更してください

(R) Audio 平偏完了

●アプリケーションを作動中にコネクタを差し替えたり、設定を変えた場合 すぐに認識しないことがあります。一度アプリケーションを終了し再度起動してください。 ●使用するアプリケーションによっては、アプリケーション側で「オーディオデバイスの設定」 をする必要があります。

## **Windowsの場合**

### **❶Windows 11の場合**

Ω

画面下の「スタート ボタン」→「すべてのアプリ」→「Windowsツール」→ 「コントロールパネル」→「ハードウェアとサウンド」→「サウンド」をクリックしてください。

### **❶Windows 10・8.1・8の場合**

画面下の「スタート ボタン」→「Windowsシステムツール」→「コントロールパネル」 →「ハードウェアとサウンド」→「サウンド」をクリックしてください。

● サウソ

 $\bullet$ 

Q,

**③**クリック

**得成(C)** 

 $\frac{1}{2}$ 画  $\blacksquare$ 雨 **C**  $\Omega$ 

▬

スピーカー<br>USB Au

 $2F - 2F - 2F$ 

再生 録音 サウンド 通信

#### **❷**[**再生**]と[**録音**]タブの中のリストから

 それぞれ「**USB Audio Device**」を 選択し、[既定値に設定(S)]をクリックし てください。

選択したサウンドデバイスに●が 付きます。 .<br>※既に● がついている場合もあります。 ※この時、右下の[プロパティ]を クリックし、[レベル]タブを開いて、音量 レベルの調整と「 」ミュート(消音) になっていないのを確認してください。

**❸**「**OK**」をクリックし、コントロールパネ ルを終了してください。

## **Macの場合**

**❶**アップルメニューから [**システム環境設定**]をクリックして ください。

**❷**「**サウンド**」をクリックしてください。

**❸**[**出力**]と[**入力**]の中のリストから それぞれ「**USB Audio Device**」 を選択してください。

※この時、音量調整と「消音」に チェックが入っていないかも 確認してください。

**❹**左上の ● をクリックし、サウンドの プロパティを終了してください。

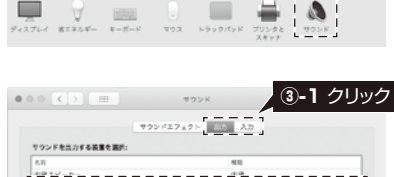

 $T$ (USB  $\alpha$ 

## **Skypeの設定(Windows)**

**❶**Skypeのメイン画面の「・・・」から **①**クリック [**設定**]をクリックしてください。

#### **❷**[**音声/ビデオ**]をクリックしてください。

**❸**「**マイク**」と「スピーカー」の中のリスト からそれぞれ「**USB Audio Device**」を選択してください。

**❹**音量などの設定が完了したら 右上の「**×**」マークをクリックし、 ウインドウを閉じてください。

これでSkypeの設定は完了です。

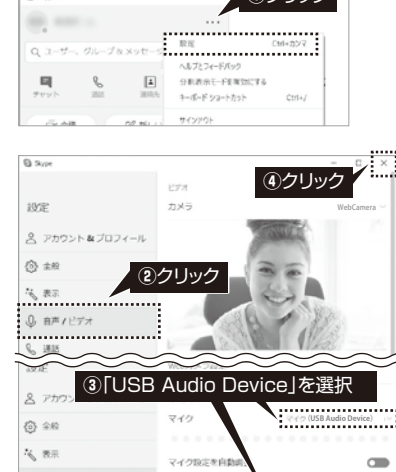

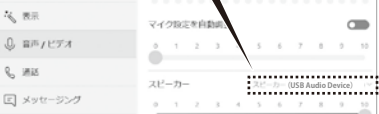

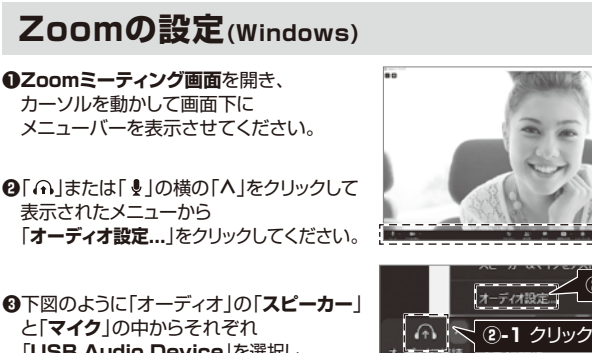

「**USB Audio Device**」を選択し、 音量を調整してからメニューを閉じてください。

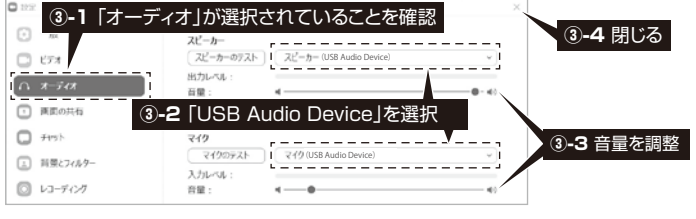

メニューバー

**②-2** クリック

これでZoomの設定は完了です。

## **よくある質問**

- **Q1) 本製品を接続しているのにヘッドホンから音が出ずに「パソコン本体のスピーカー」から 音が出る。または、音声入力ができない。**
- A1) パソコンの設定で優先されるスピーカーに「パソコン本体のスピーカー」が設定され、 マイクについても別のデバイスが設定されています。**「OSの設定」**を参考に本製品 を優先するよう設定変更してください。

## **Q2) 本製品を接続したままパソコンのスピーカーで音楽を聴こうとするとヘッドホンから音が出る。**

A2) **「OSの設定」**を参考にパソコンの設定で優先されるスピーカーを「パソコン本体 のスピーカー」に設定してください。または、本製品をパソコンから抜いてください。 白動的に切替わります。

 ※アプリケーションを作動中にコネクタを差し替えた場合、すぐに認識しないことがあります。 一度アプリケーションを終了し再度起動してください。

#### **Q3) マイクの音量が小さい。**

A3) パソコンの種類や初期設定によってはマイクの音量が小さい場合があります。 その場合は、マイクの音量調整と「AGC」の設定をしてください。 ※「AGC」の設定はWindowsのみです。(一部設定できない機種もあります)

#### **例)Windowsの場合**

#### **❶Windows 11の場合**

画面下の「スタート ■ボタン」→「すべてのアプリ」→「Windowsツール」→「コントロールパネ ル」→「ハードウェアとサウンド」→「サウンド」をクリックしてください。

#### **❶Windows 10・8.1・8の場合**

画面下の「スタート ボタン」→「Windowsシステムツール」→「コントロールパネル」→ 「ハードウェアとサウンド」→「サウンド」をクリックしてください。

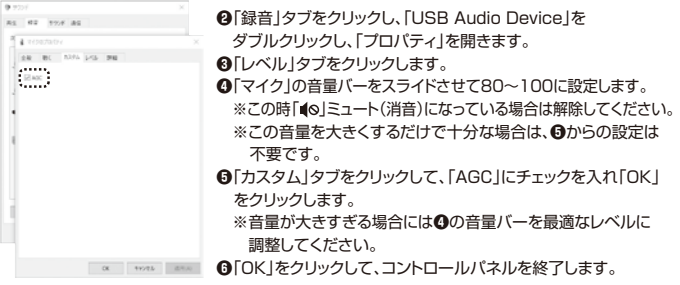

### **最新の情報はWEBサイトで https://www.sanwa.co.jp/**

列車 **本製品の詳細情報はこちら! 弊社サポートページはこちら!** スマホで読み込むだけで ■サポート情報 ■ソフトダウンロード<br>■各種対応表 ■Q&A(よくある質問) 簡単にアクセス! 恩难意 ーローデッシュ - ニュー・ペン・・・シン、<br>など、最新情報を随時更新しています。

ご質問、ご不明な点などがありましたら、ぜひ一度弊社WEBサイトをご覧ください。

本取扱説明書の内容は、予告なしに変更になる場合があります。 本取扱説明書の内容は、アロダロに安定になる場面がのうよす。<br>最新の情報は、弊社WEBサイト(https://www.sanwa.co.jp/)をご覧ください。

# サンワサプライ株式会社

札幌営業所/〒060-0808 札幌市北区北八条西4-1-1 パストラルビルN8 仙台営業所/〒983-0852 仙台市宮城野区榴岡1-6-37 TM仙台ビル 名古屋営業所/〒453-0014 愛知県名古屋市中村区則武1-16-18 CUBE MEIEKI 大阪営業所/〒532-0003 大阪市淀川区宮原4-5-36 ONEST新大阪スクエア 業所/T802 0000 大阪市海市世音点 - 000 0N2014か(次パラエ)<br>|業所/T812-0011 福岡市博多区博多駅前4-3-3博多八百治ビル 〒700-0825 岡山県岡山市北区田町1-10 - 1 TEL.086-223-3311 FAX.086-223-5123 東京サプライセンター / 〒140-8566 東京都品川区南大井6-5-8 TEL.03-5763-0011 FAX.03-5763-0033

CC/ BA/MZDaNo TEL.092-471-6721 FAX.092-471-8078 TEL.011-611-3450 FAX.011-716-8990 TEL.022-257-4638 FAX.022-257-4633 TEL.052-453-2031 FAX.052-453-2033 TEL.06-6395-5310 FAX.06-6395-5315

**ver.1.0**

**②-3** クリック

**②**クリック

folk

**②-2** クリック

値に設定(S) |、<br>-キャンセル 週用